この作業は必ずトレーニングの受講に使用する PC、および、トレーニングを受講する場所 (ネットワーク) で行ってください。以下の手順 を実行できない場合、オンラインでのハンズオン演習を受講できないため、コースのキャンセルをお申し付けください。

# 内容

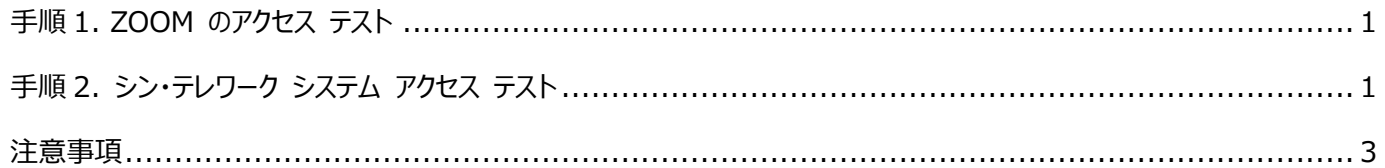

## 準備いただくもの

- ⚫ オープンなインターネットに接続できるネットワーク環境
- Google Chrome Web ブラウザーがインストールされた Windows 10 PC
- ⚫ 本手順書

### <span id="page-1-0"></span>**手順 1. ZOOM のアクセス テスト**

トレーニング受講で使用する PC から Web ブラウザーを起動します。

ZOOM [のテストサイト\(](https://support.zoom.us/hc/ja/articles/115002262083/)https://support.zoom.us/hc/ja/articles/115002262083/)にアクセスし、指示に従ってテストを 行います。

※受講当日の接続コードおよびパスワードは、別途ご案内いたします。

## <span id="page-1-1"></span>**手順 2. シン・テレワーク システム アクセス テスト**

- Web ブラウザーを起動して シン・テレワークシステムダウンロードサイト (http://telework.cyber.ipa.go.jp/download)  $1<sub>1</sub>$ にアクセスします。
- [ダウンロード]リストの[3. NTT 東日本 IPA 「シン・テレワークシステム」のクライアントのみの ZIP ファイルのダウンロード]を  $2.$ クリックします。

## ダウンロード

最新版のダウンロード - 2021/08/05 公開版 Ver 0.18 (Beta 7 Fix 1) ビルド 9902 用途に応じて、以下のいずれかをダウンロードしてください。過去バージョンの更新履歴はこちら 1. NTT 東日本 - IPA 「シン・テレワークシステム」の Windows 版フルバッケージのインストーラのダウンロード (約 46MB)<br>サーバー (共有機能有効版) + サーバー (共有機能無効版) + クライアント のセットです。通常はこれをダウンロードしてください。<br>インストール時に、いずれのソフトウェアをインストールするか選択する画面が表示されます。 2. NTT 東日本 - IPA 「シン・テレワークシステム」の Windows 版共有機能無効版サーバーのみ同梱 (クライアントも入っています) のインストーラのダウンロード (約 44MB) 3. NTT 東日本 - IPA 「シン・テレワークシステム」 のクライアントのみの ZIP ファイルのダウンロード (約 27 MB)<br>クライアントソフトウェアのみが入っている ZIP ファイルです。内部のファイルをすべて展開して ThinClient.exe を実行します。インストーラはありませ -時的に PC をクライアントとして利用する際に便利です。

- $\overline{3}$ . コンピューターのダウンロードフォルダーに、ZIP ファイル(「IPA\_Thin\_Telework\_ZIP\_Client\_only-<バージョン情報>.zip」) がダウンロードされます。ファイルエクスプローラーで、ZIP ファイルを右クリックし、[すべて展開]をクリックし、展開します。
- 展開されたファイルの中に含まれる ThinClient.exe をダブルクリックして実行します。  $\overline{4}$ .
- [NTT 東日本 IPA「シン・テレワークシステム クライアント」]ウィンドウが開きます。次を入力して、[接続]をクリックします。 5.
	- ⚫ [接続先コンピューターID]: **thintelcheck-6207**

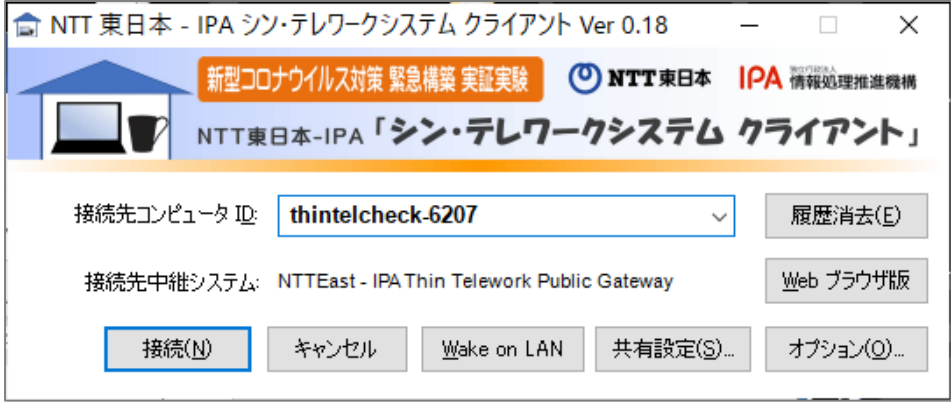

- 6. [NTT 東日本 IPA「シン・テレワークシステム」サーバーへの接続のためのユーザー認証]ウィンドウが開きます。次を入力し て、[OK]をクリックします。
	- ⚫ [パスワード]: **ThinPazzw.rd!** 1 NTT 東日本 - IPA シン・テレワークシステム サーバー への接続のためのユーザー... × 接続先の NTT 東日本 - IPA シン・テレワークシステム サーバー 'thintelcheck-6207' (こ<br>はユーザー認証のためにパスワードが設定されています。<br>パスワードを入力してください。 ーパスワードの入力 /{スワード(P): 00000000000000  $QK$ キャンセル
- 次のようなリモートデスクトップ画面が表示されたら、テストは成功です。リモートデスクトップ画面を閉じます。

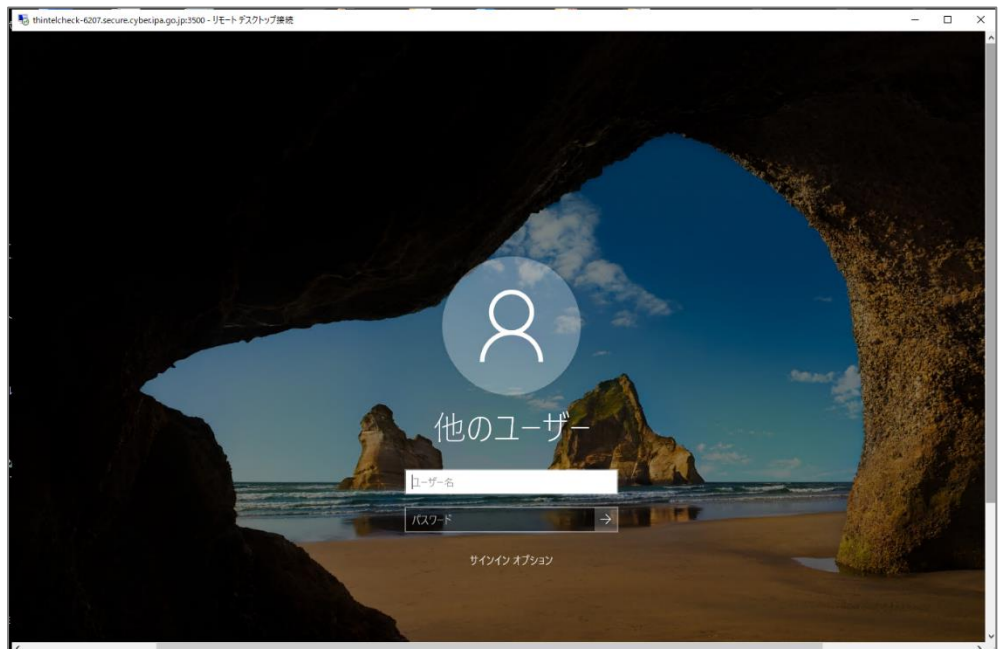

8. [NTT 東日本 - IPA「シン・テレワークシステム クライアント」1ウィンドウを閉じます。

### <span id="page-3-0"></span>**注意事項**

- 追加の PC モニタ、もしくは 2 台目の PC やタブレット端末をご用意いただくことを強く推奨いたします。 これは、講師の画面を表示しながら、演習やチャット操作を行っていただくためです。
- ⚫ トレーニング受講で使用する PC が、社内 LAN からなど、プロキシ サーバーを介してインターネット接続している環境では、 シン・テレワークシステム クライアント側で、次の例のようにプロキシ サーバーの設定をする必要があります。
	- [NTT 東日本 IPA「シン・テレワークシステム クライアント」]ウィンドウで、[オプション]をクリックします。
	- [プロキシサーバーの設定]でプロシキ サーバーのアドレスやポート、資格情報を設定します。

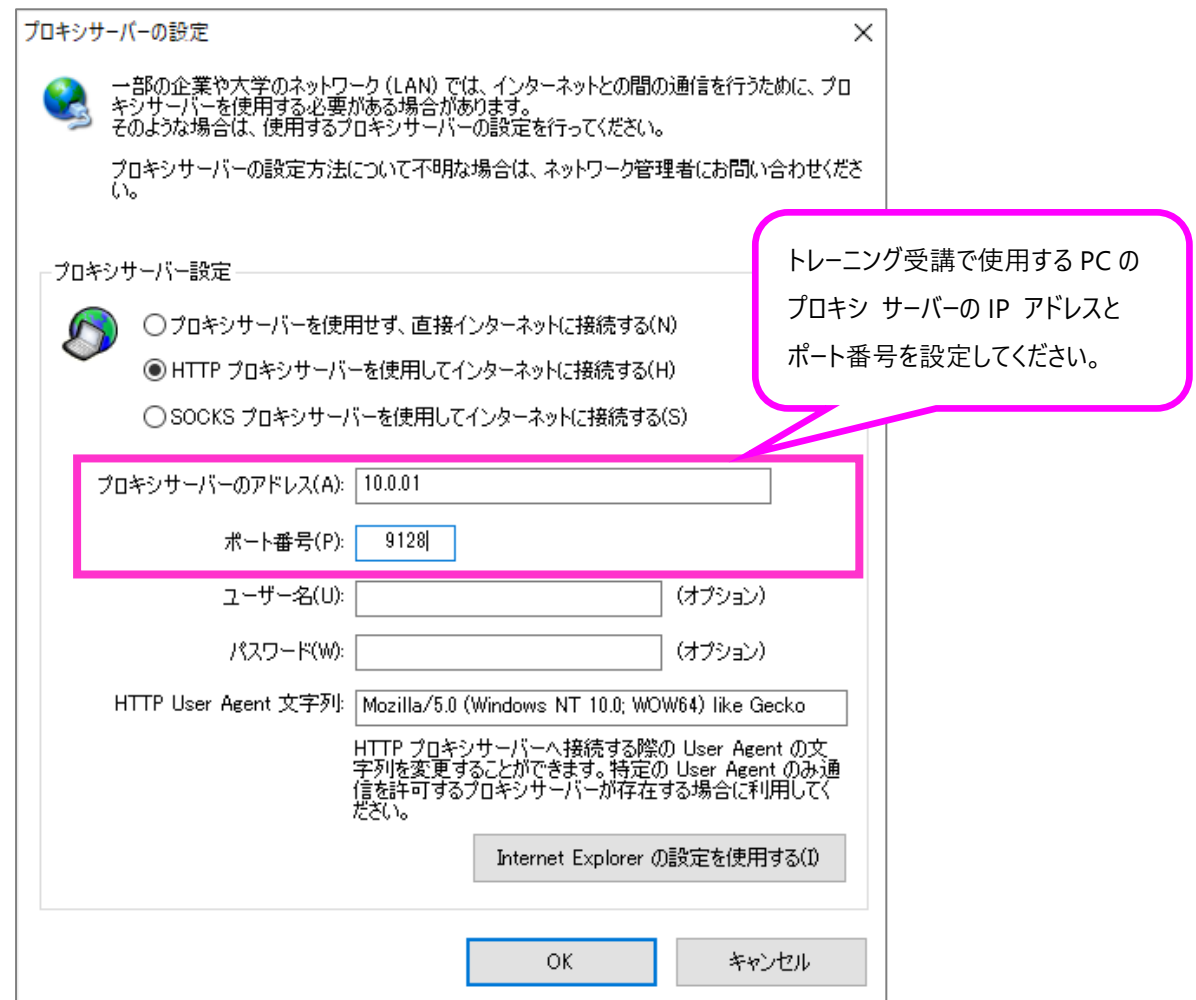